### **Getting Started**

After downloading the PRO HUNT™ app, you will first want to create a free User Account which 1) enables us to view your information so we

can offer tech support, 2) allows you to sync your subscription across multiple devices, 3) allows you to back-up your data on our servers, and 4) allows us to send you important updates and notifications.

To do this, touch the menu button in the top left corner of the main screen and select Account. Enter your email address and a password, then click Create Account.

In addition to creating an account, you will want to purchase a subscription to PRO HUNT so you can download and display

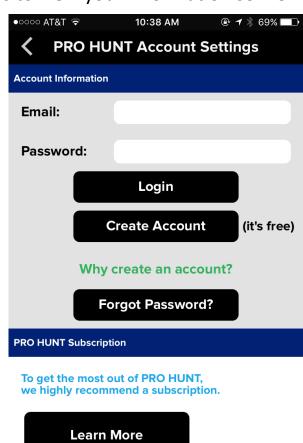

**Monthly Subscription (cancel** 

One Year Subscription

anytime)

topographical charts, utilize all of the app's rich navigational features, and receive all future upgrades and enhancements. We offer a standard annual subscription plus a monthly option so you can try the app for a shorter period of time at minimal cost with no obligation.

# **Initial Setup**

After you have purchased a PRO HUNT subscription, you are ready to set up your charts. PRO HUNT allows you to select from various downloadable chart sets which are stored in memory and can be displayed later even when you have no cellular connection. First, you will want to select a Chart Overlay and download chart data for your area.

To begin, touch the menu button at the top left of the main screen and select Chart. Touch Chart Overlay to select the type of chart data you wish to display. Within the U.S., you will probably want to use the USGS Topo chart set which includes all U.S. territories.

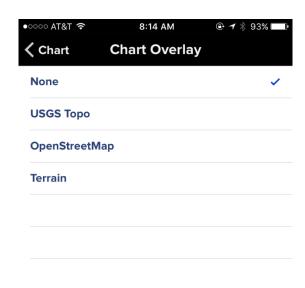

You can also select Road, Satellite, or

Hybrid maps as the underlying Base Map Layer which can be seen under the Chart Overlay data layer. Use the Overlay Opacity slide bar to determine how much of the Base Map Layer you want to see. In bright sunlight, it's best to slide the bar all the way to the right (100% opacity) for optimal visibility of the overlay charts only. After you have selected an overlay, close the menu to go back to the main screen.

Next, pan and zoom the chart to display the area you wish to download. Keep in mind, chart files are very large so it's best to start with a small area (less than 200 square miles) to minimize the time it takes to download. With the desired area displayed on screen, touch the menu button and select Chart again. From the Chart menu, select Download Charts to begin downloading.

**IMPORTANT:** Whenever you are connected to WiFi, PRO HUNT automatically displays both overlay and base map chart data even in areas you have not yet downloaded. Although displayed charts are stored into memory, all zoom levels for that area are not stored unless you specifically view them. This is why it is important to download chart data before heading out to an area where there is no cellular service. Downloading charts stores all zoom levels for the displayed area. If you do not download charts in advance, PRO HUNT will attempt to download chart data on-the-fly (as long as you have a cellular connection with good internet access) as you pan and zoom to new chart views. However, this is much slower than displaying chart data already stored on your device and you will notice delays when changing views. Even if your device is showing all bars for cellular access, that does not necessarily mean you are in range of good internet data access. If you have no cellular connection at all or you are out of range of internet data access, PRO HUNT will not be able to display charts in areas not previously downloaded.

To ensure that your downloaded charts are kept current, you should make it a habit of periodically purging old downloaded chart data and downloading new charts. To purge your old data, select Delete All Charts from the Chart menu. To download new Chart data, simply repeat the process of displaying the desired area on screen and selecting Download Charts.

As long as your hunting area is in range of cellular service, you may want to just use Apple's standard Satellite, Road, or Hybrid maps by selecting None from the Chart Overlay menu option. The Satellite imagery is high resolution and often presents the best mapping option for wilderness areas.

#### **Main Screen**

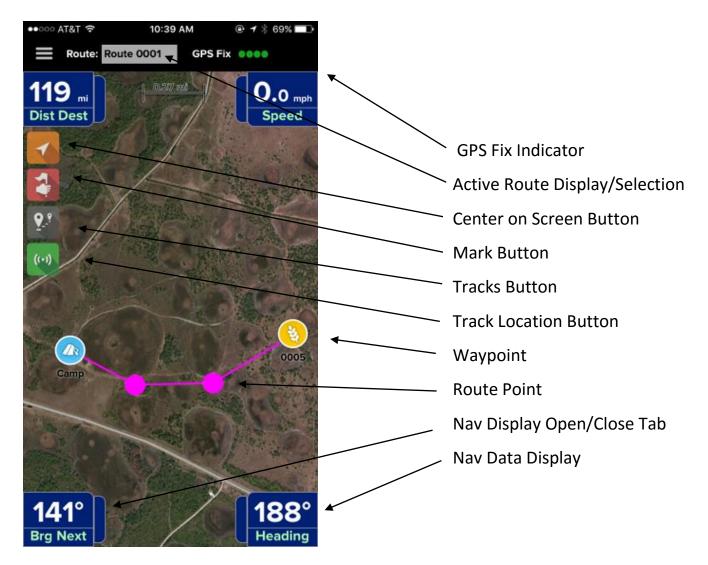

- The GPS Fix Indicator displays the signal quality of the GPS reception.
- The Active Route Display shows the route currently active for navigation. You can touch the display to select a different saved route.
- The Center on Screen button toggles between the following view options: 1) The map does not follow your movement. In other words, the map does not move unless you touch the screen to pan.
   2) The map moves automatically to follow your movement. 3) The map follows your movement and rotates when your heading changes.
- The Mark button creates a new waypoint at your exact current location.

- The Tracks features displays and records a "track" of your movement. The Tracks button enables and disables this feature.
- The Track Location button enables or disables the ability of your Buddies to see your position.
- Waypoints are specific locations you can save to mark the exact position of your points of interest such as feeders, tree stands, game cameras, camp, parking areas, etc.
- Route points are non-specific points along a route to indicate where you need to turn.
- The position indicator icon shows your current position and orientation. The heading line extending from the front of the arrow

can be enabled or disabled in the Chart menu.

- The Nav Data Displays show navigational information when a route is activated.
   You can select the data you wish to be displayed in each of the four displays by touching the center of the display.
- To hide or show any of the Nav Data
   Displays, touch the Open/Close tab.
- When your iPhone is in landscape mode (turned on it's side) you can also display a compass that shows your current

Speed
Coordinates
Bearing to Next
Bearing to Destination
Distance to Next
Time to Next
Distance to Destination
Time to Destination
ETA Destination
Heading

heading. When a route is active, a red heading bug indicates the direction to the next route point or to the final destination if navigating directly to a Waypoint. For the most direct path, keep the heading bug at the top center of the Compass. If no route is selected, the heading bug will not be displayed.

### **Buddies**

With the Buddies feature, you can create a list of your friends and other hunters so you can see each other when using PRO HUNT.

You can choose to share or not share your own location with the Track Location button on the main screen. When the button is green, other PRO HUNT users can see your position as long as you are in cellular range with a data connection. With the option enabled, PRO HUNT also records your location history. In an emergency, this information can be provided to authorities so they can use it to search

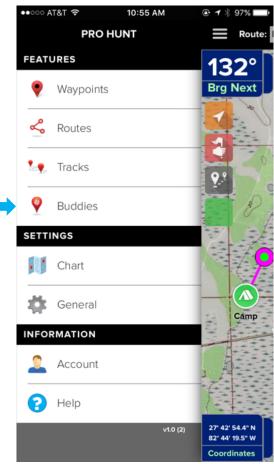

for you. When the PRO HUNT app is closed, this feature is disabled so your location is no longer seen by other users.

To get started using the feature, select the Buddies button in the main menu. From the Buddies menu, you can add new Buddies, see your

pending requests, accept requests from others, and bring up information about your current Buddies.

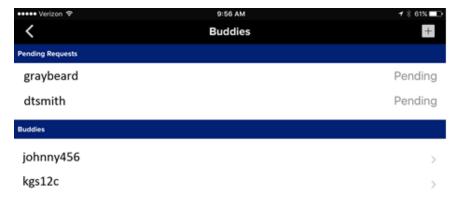

To send a Buddy request to another PRO HUNT user, touch the + button at the top right of the screen. Type any part of your buddy's PRO HUNT username to bring up a list and select your buddy.

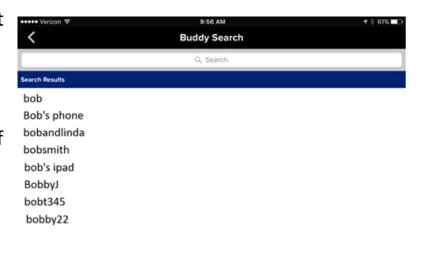

Your request will now appear as Pending on your buddy's menu to be approved. After your Buddy request has been accepted, you can see your buddy on the main screen and you can be seen by them.

You can also select a Buddy from the Buddies menu to see their current position and their location history.

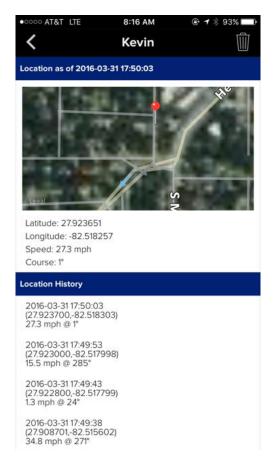

## **Waypoints and Routes**

- Waypoints and Routes can be created from the main screen by touching and holding a point on the screen to bring up the Route/Waypoint window.
- Selecting Create New Route creates an initial route point at that location.
- If a Route is already displayed, Add to Route adds a new route point to the end of the current Route. If no other Route is currently displayed, an initial route point will be created at that location.
- Selecting Create Waypoint creates a User-Defined Waypoint at that location.
- Selecting Navigate To hides the current active route (if any) and creates a Route from your current position to that point.
- Touching an existing Waypoint prompts you to select Add to Route, Navigate To, Edit Waypoint, or Delete Waypoint.
- Selecting Edit Waypoint brings up the Waypoint Editing menu where you can 1) rename the Waypoint, 2) change the waypoint icon, 3) change the lat lon coordinates, 4) add notes, 5) choose whether or not you want the Waypoint to show on the chart, 6) close the menu and show the Waypoint centered on the screen, 7) navigate directly to the Waypoint, 8) delete the Waypoint, or 9) share the Waypoint with others.

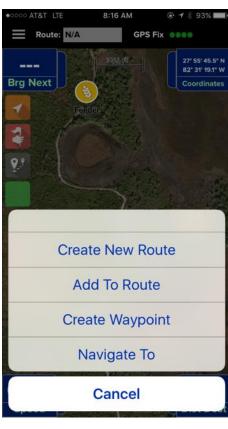

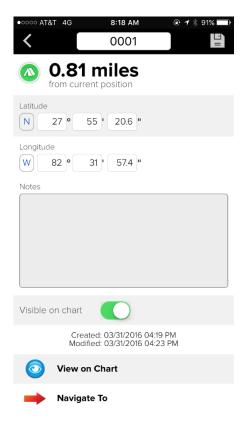

You can also add new User-Defined
 Waypoints from the Waypoints menu.
 Clicking the button at the top right of
 the menu creates a new Waypoint so
 you can enter your own lat lon
 information. If you are entering
 numerous waypoints from a list, you will
 find this to be a much faster method for
 adding them.

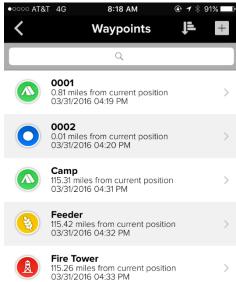

As soon as a route point or Waypoint is added to a Route, the Nav Data Displays start showing navigation data from your current position to the next point on the Route (indicated with the green dot). If no route is active, the displays will show dashes.

Any route point can be moved on screen by touching and holding

then dragging the point to a new location. NOTE: User-defined Waypoints cannot be dragged and moved.

- Touching and holding the Route line breaks the line and allows you to add a new route point at that location.
- Briefly touching the Route line brings up a pop-up menu asking if you want to hide the current Route or reverse the Route.
- Touching an existing route point brings up a pop-up menu asking if you want to remove the point from the Route or Save the point as a Userdefined Waypoint.

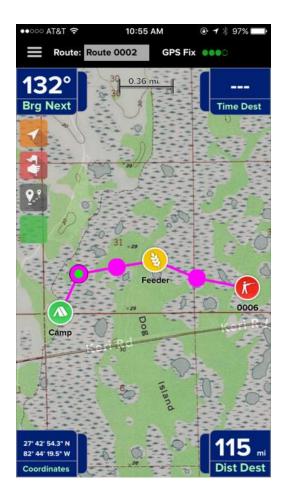

• To save the Route currently displayed on screen, touch the Settings button in the top left corner of the screen and select Routes from the menu. Select the Route from the list to open the Route Edit menu.

From the Route Edit menu, you can 1) change the name, 2) add notes, 3) select View on Chart to close the menu and begin navigating the Route, 4) select Reverse Route to create a new Route in the reverse order of the current Route, or 5) Delete the Route. Touch the Save button in the top right to save your changes.

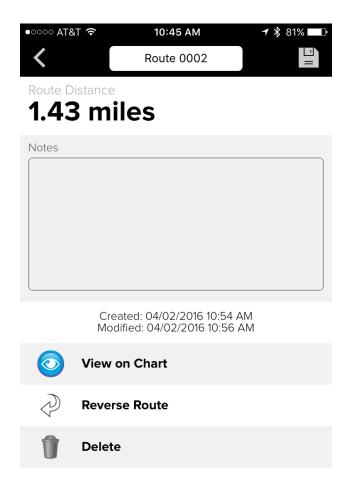